# **6. ЭКЗАМЕН – ТЕСТИРОВАНИЕ Проводится в ИС Univer и СДО Moodle Формат экзамена – синхронный.**

Тестирование проводится:

- − **ИС Univer** для больших потоков более 50 человек;
- − **СДО MOODLE** для малых потоков до 50 человек.
- − StartExam для обучающихся факультета медицины и здравоохранения.

**ВНИМАНИЕ.** В целях качественного прохождения тестирования и во избежание технических проблем для сдачи экзамена **рекомендуется использовать персональный компьютер, ноутбук, моноблок.**

Экзаменационное тестирование проводится только на официальных информационнообразовательных платформах университета: в ИС Univer или СДО MOODLE.

**ЗАПРЕЩЕНО** проводить экзаменационное тестирование **на внешних сервисах** (Google / Microsoft Forms, Kahoot, Quizzlet и т.п.). Внешние сервисы можно использовать во время текущих занятий, но не для проведения экзамена.

#### **Контроль прохождения тестирования –** онлайн прокторинг.

Технология прокторинга *(англ. «proctor» – контролировать ход экзамена)*. Прокторы, как и на обычном экзамене в аудитории, контролируют, чтобы экзаменуемые проходили испытания честно: выполняли задания самостоятельно и не пользовались дополнительными материалами. Следить за онлайн-экзаменом в реальном времени по вебкамере может как специалист (очный прокторинг), так и программа, контролирующая рабочий стол испытуемого, количество лиц в кадре, посторонние звуки или голоса и даже движения взгляда (киберпрокторинг). Часто используется вид смешанного прокторинга: видеозапись экзамена с замечаниями программы дополнительно просматривает человек и решает, действительно ли нарушения имели место.

**ВНИМАНИЕ.** В случае отсутствия прокторинга на экзамене в СДО Moodle в группах до 20 обучающихся **включительно,** запись и контроль сдачи экзамена (прокторинг) осуществляет преподаватель.

#### **Длительность тестирования:**

- − ИС Univer 90 минут на 40 вопросов,
- − СДО MOODLE 60 минут на 25 вопросов, 1 попытка (хронометраж и количество попыток задается вручную преподавателем при загрузке тестов).

#### **ПРЕДУПРЕЖДЕНИЕ!**

**КАТЕГОРИЧЕСКИ ЗАПРЕЩЕНО** исправлять настройки тестирования в СДО Moodle перед экзаменом после проверки сотрудниками ИНОТ! Все изменения, которые вносит преподаватель, отслеживаются системой. Экзамен будет аннулирован при обнаружении нарушений со стороны преподавателя. Преподаватель будет нести административную ответственность.

Подробнее о методической составляющей вы можете узнать в методической инструкции по обучению с применением ДОТ, подготовленной Службой методической работы, а также у **председателей методических советов факультетов.**

## **РЕГЛАМЕНТ ПРОВЕДЕНИЯ ЭКЗАМЕНА**

**ВАЖНО** – экзамен проводится по расписанию, которое заранее должно быть известно обучающимся и преподавателям. Это ответственность кафедр и факультета.

# **ПРЕПОДАВАТЕЛЬ**

1. Разрабатывает тестовые вопросы в соответствии с требованиями выбранной системы. **ДЛЯ ИС UNIVER**

# − **150-200 вопросов, без учета кредитов**;

− от 1 и более верных ответов на усмотрение ППС.

Комплект подготовленных тестов оформляется в соответствии с Приложением 4 и отправляется не позднее 15.04.2021 начальнику отдела тестирования Байносеровой Айгуль Габдуллаевне на электронный адрес: [Aigul.Bainoserova@kaznu.kz.](mailto:Aigul.Bainoserova@kaznu.kz)

ВАЖНО. В случае наличия готового и загруженного комплекта вопросов по дисциплине в ИС Univer (дисциплины ВОУД), преподаватель связывается с отделом тестирования.

# **ДЛЯ СДО Moodle**

25-100 вопросов в банке вопросов:

1 кред. (ECTS) = 25 вопросов;

2,3 кред. (ECTS) = 50 вопросов;

4,5 кред. (ECTS) = 75 вопросов;

 $6,7,8$  кред. (ECTS) = 100 вопросов.

Преподаватель создаёт элемент «Тест» в СДО Moodle и заполняет его вопросами, добавленными им вручную в банк вопросов (Приложение 1).

При создании теста обязательно должно быть использовано **не менее 4 видов вопросов** в равном соотношении в 1 тестовом комплекте.

## **Например:**

6 вопросов с множественным выбором,

- + 6 вопросов вида верно/неверно,
- + 6 вопросов с текстовым вводом,
- + 7 вопросов на соответствие
- **= 25.**
- 1. Согласно датам, установленным в распоряжении (приказе) о сроках загрузки экзаменационных заданий сессии, загрузите в ИС Univer либо в СДО Moodle, в зависимости от того, в какой системе вы организуете тестирование, документ «**Правила проведения итогового экзамена. Тестирование»** в PDF-формате:
	- − **в ИС Univer,** в УМКД, во вкладке «Программа итогового контроля по дисциплине»;
	- − **в СДО MOODLE**  в самом начале курса, **на нулевой неделе**. Для этого используйте элемент **«Файл».**

В документе обязательно должны быть указаны:

- − правила проведения экзамена,
- − в случае подключения **прокторинга** обязательно сообщите обучающимся, что они должны изучить инструкции по прокторингу в ИС Univer и СДО Moodle;
- − политика оценивания;
- − график проведения экзамена;
- − количество тестовых вопросов;
- − длительность экзамена.

В правилах обязательно информируйте об условии – **за 30 минут до начала тестирования обучающиеся должны подготовиться к экзамену** в соответствии с требованиями инструкции по прокторингу.

2. Преподаватель создаёт элемент «Тест» в СДО Moodle и заполняет его с помощью случайной выборки вопросов системой из банка вопросов. При создании теста обязательно должно быть использовано не менее 4 видов вопросов в равном соотношении в 1 тестовом комплекте (например, 6 множественный выбор + 6 верно/неверно+6 текстовый+7 на соответствие  $= 25$ ).

**ВАЖНО.** Обратите внимание, что в СДО Moodle вопросы вида «Множественный выбор» с одним правильным ответом и с несколькими правильными ответами учитываются как один вид вопросов.

2.1 После создания элемента «Тест» необходимо создать категории вопросов в банке вопросов, для этого, выберите в меню настроек пункт «Банк вопросов»

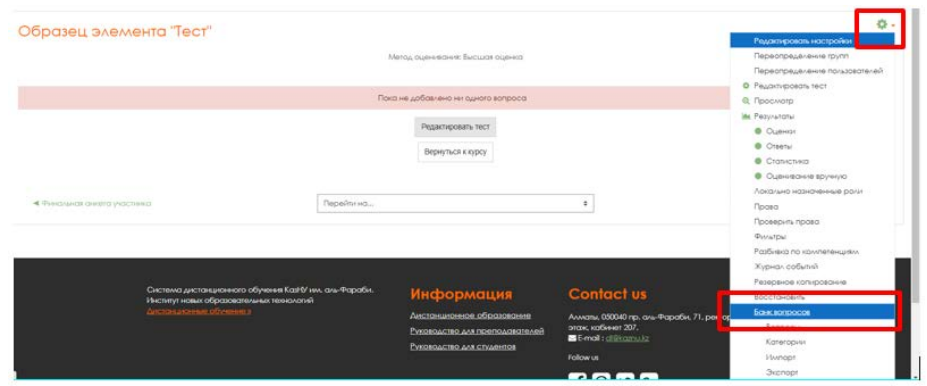

2.2. Откройте вкладку «Категории»

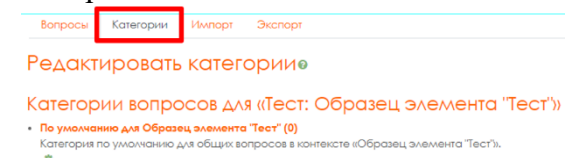

2.3. Спуститесь по странице вниз и укажите в поле «Название» название категории и нажмите «Добавить категорию» для сохранения. Повторите данную операцию для каждой категории.

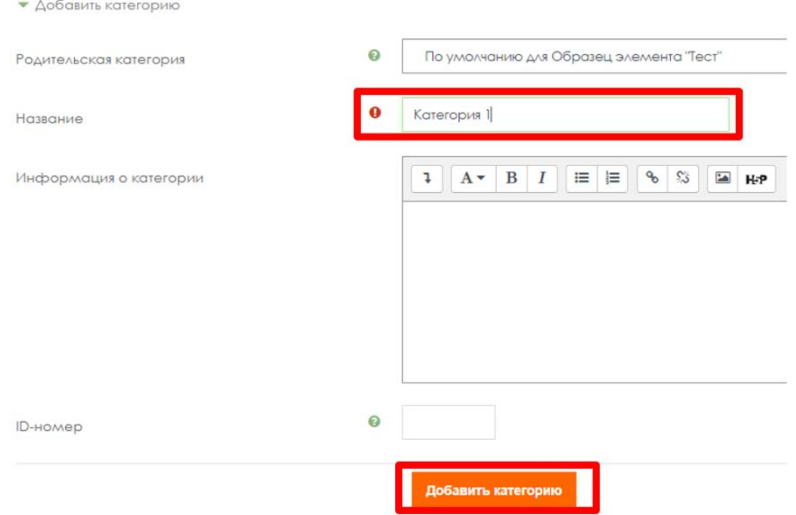

### В результате у Вас будет как минимум 4 категории: • По умолчанию для Образец элемента "Тест" (0) .<br>Категория по умолчанию для общих вопросов в контексте «Образец элемента "Тест"».  $\ddot{\alpha}$

• Категория 1 (0) □ ☆ ← ↓ • Категория 2 (0) □ ◎ ← ↑ ↓ →  $\circ$  Категория 3 (0) ш  $\circ$   $\leftrightarrow$   $\rightarrow$   $\rightarrow$ <br> $\circ$  Категория 4 (0) ш  $\circ$   $\leftrightarrow$   $\rightarrow$ 

2.4. Нажмите на название категории для входа и заполните категорию вопросами

(«**Создать новый вопрос**») одного вида. Количество вопросов (отображается в скобках слева от названия категории) зависит от требуемого общего числа вопросов в банке и числа категорий. Например, 100 вопросов – это 5 категорий по 20 вопросов в одной категории.

**Примечание.** В случае, если ранее Вы заполняли банк вопросов без разделения на категории, то для того, чтобы разделить вопросы Вам необходимо отметить однотипные вопросы (поставить чекбокс) и спустившись вниз страницы выбрать "**Переместить в**" указав соответствующую категорию.

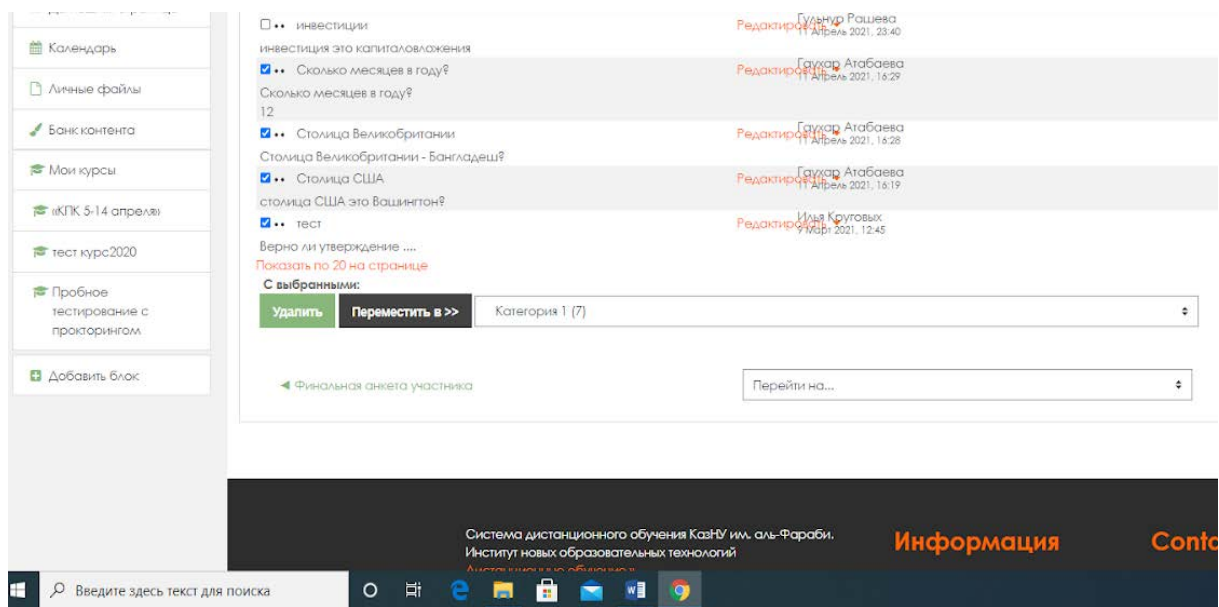

**Примечание**. Для корректной работы Вашего теста в каждой категории должно быть минимум 10 вопросов.

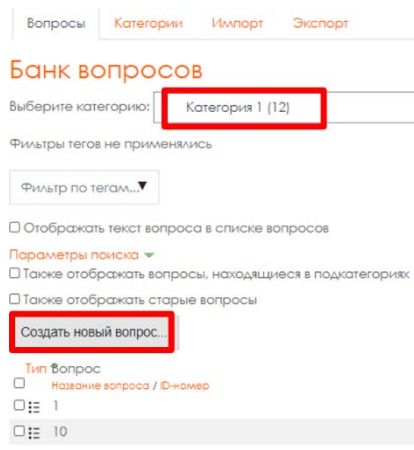

2.5. После заполнения всех категорий вопросами вернитесь в элемент «Тест» и выберите «**Редактировать тест**».

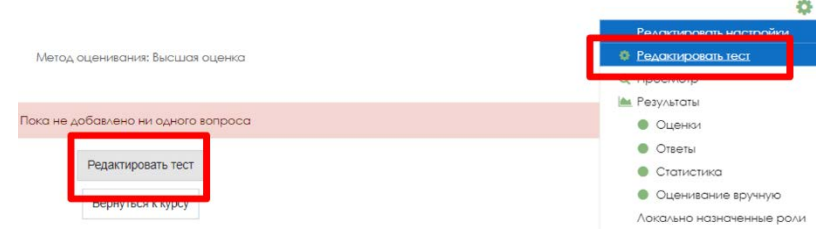

2.6. На открывшейся странице теста выберите «**Добавить**» - «**Случайный вопрос**».

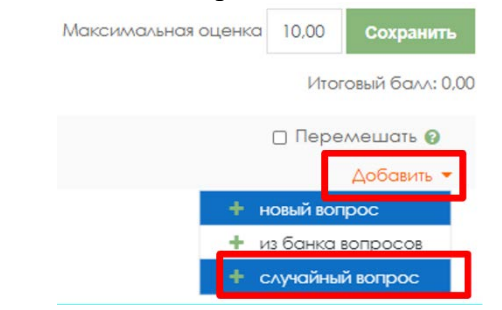

2.7. Выберите категорию и количество вопросов, которые будут случайным образом выбраться системой и добавляться в тест студентам. Для добавления вопросов в тест нажмите «**Добавить случайный вопрос**».

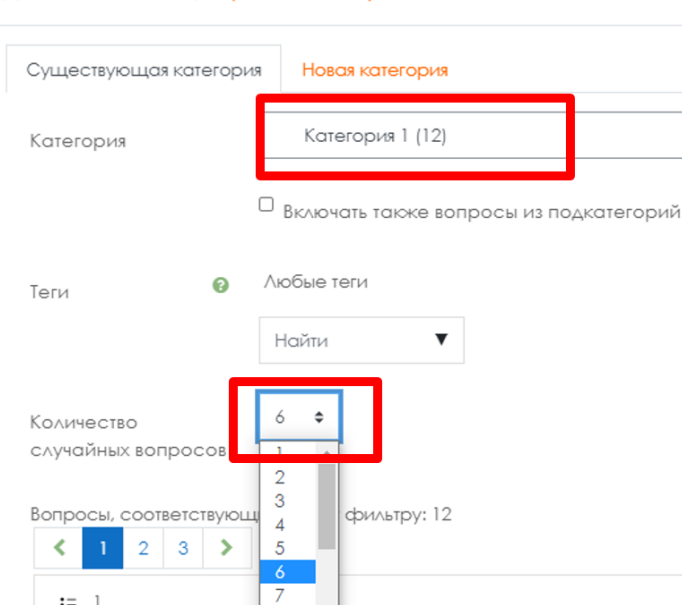

Добавить в конец случайный вопрос

Повторите данный шаг для каждой Вашей категории таким образом, чтобы в итоге в тесте было 25 вопросов с равным разделением по категориям (к примеру, для 4х категорий: 6 – из первой, 7 – из второй, 7 – третей 5 – четвертой).

Текущее количество вопросов в тесте отображается в левом верхнем углу.

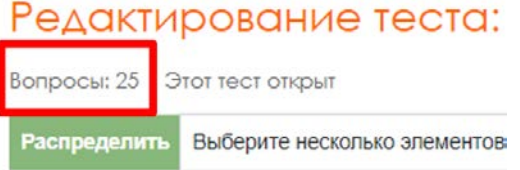

2.8. Отредактируйте количество баллов за правильный ответ – нажмите на символ карандаша справа от окна баллов, установите 4 балла (на каждый вопрос). Нажмите "Enter" для сохранения изменений.

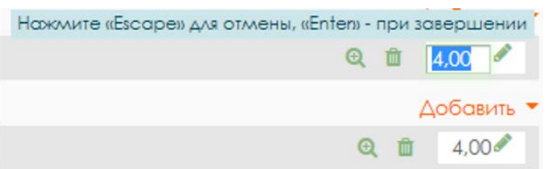

2.9. Убедитесь, что в поле Итоговый балл отображается 100 баллов (в случае ошибки - повторите шаг 2.8). Установите также 100 в поле Максимальная оценка и нажмите «Сохранить»

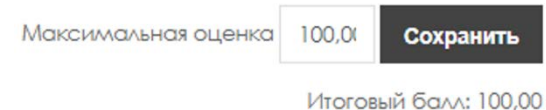

ВНИМАНИЕ. Тесты должны быть созданы, настроены и заполнены вопросами не позднее 15.04.2021. При технических затруднениях свяжитесь с сотрудниками ИНОТ Шынар Смагуловой или Анель Манкеевой по телефонам в горячей линии.

- 3. В чате мессенджера сообщите обучающимся, в какой именно системе они могут ознакомиться с «Правилами проведения итогового экзамена»: в ИС Univer или в СДО Moodle.
- 4. Обязательно попросите подтвердить каждого обучающегося в чате, что он ознакомился с графиком, правилами, с требованиями инструкции по прокторингу.
- 5. В запланированный по расписанию день напомните обучающимся об экзамене.
- 6. По завершению времени тестирования оцените отчёт-сводку с результатами обучающихся и сохраните баллы в аттестационную ведомость.
	- − **В ИС Univer –** баллы автоматически переносятся в аттестационную ведомость. Перед сохранением внимательно проверьте, чтобы у всех обучающихся были выставлены баллы. НЕ сохраняйте ведомость без проверки заполнения баллов! Сохраните проверенную ведомость.
	- − **В СДО Moodle**  набранный балл отражается в журнале оценок системы Moodle, для созданного элемента «Тест», сразу после тестирования. Преподавателю нужно **вручную перевести баллы** в аттестационную ведомость в ИС Univer. Перед сохранением внимательно проверьте, чтобы у всех обучающихся были выставлены баллы. НЕ сохраняйте ведомость без проверки заполнения баллов! Сохраните проверенную ведомость.

**ВНИМАНИЕ.** В случае необходимости дополнительной проверки ответов обучающихся в **СДО Moodle** и корректировки итогового балла (например, при опечатке обучающегося при ответе на вопрос типа «Короткий ответ») преподавателю необходимо обратиться к специалистам ИНОТ. Открывать тест и корректировать/комментировать ответы обучающихся в СДО Moodle самостоятельно – **ЗАПРЕЩЕНО.**

### **Время на выставление баллов –** до **48 часов.**  Возможен пересмотр длительности по решению ДАВ.

## **Регламент организации видеозаписи тестирования в СДО Moodle в случае отсутствия прокторинга в группах до 20 человек**

- 1. Запись и контроль сдачи экзамена (прокторинг) осуществляет преподаватель.
- 2. Информация о наличии/отсутствии прокторинга в СДО Moodle ототбражается ниже созданного преподавателем элемента «Тест».
- 3. Преподаватель планирует конференцию / собрание на одном из выбранных сервисов (MS Teams, Zoom, Skype) и публикует ссылки на подключение к конференции в соответствующем разделе ИС Univer.

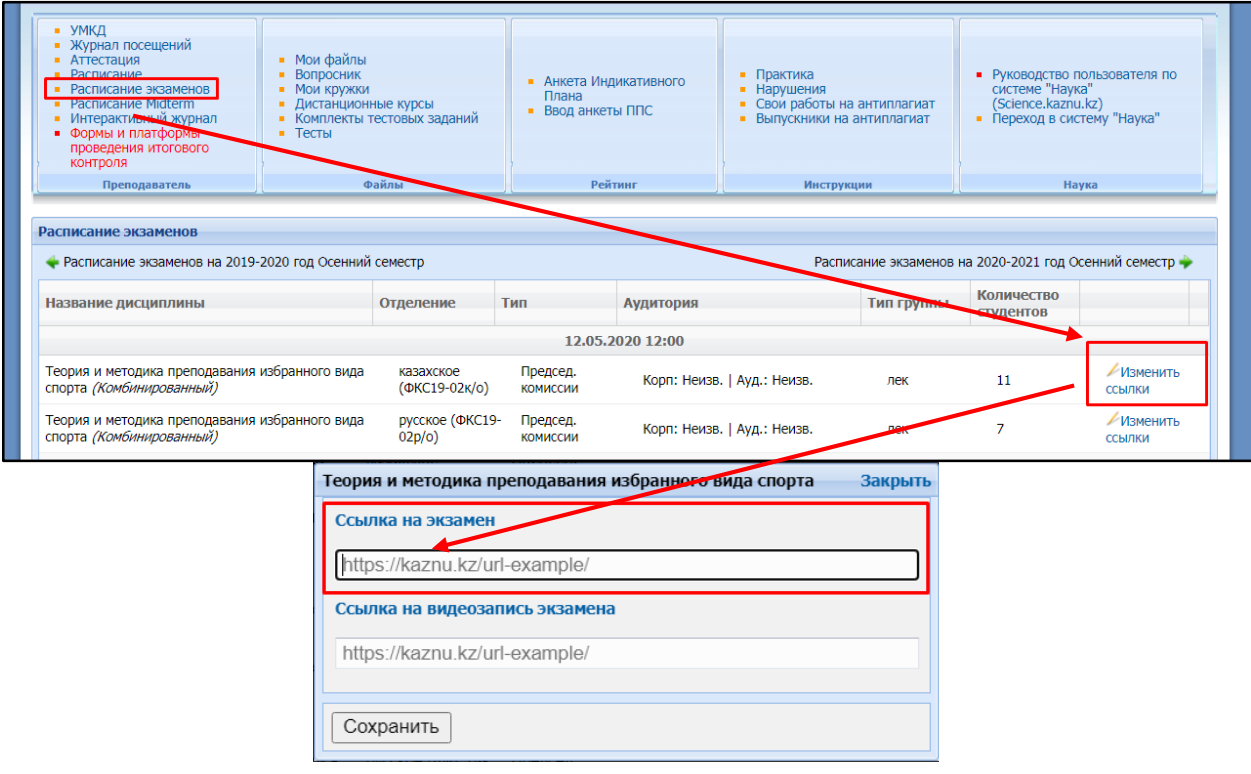

**ВНИМАНИЕ.** В случае изменения платформы и/или ссылки на видеоконференцию обязательно заблаговременно (не позднее чем за день до экзамена) оповещение обучающихся об изменениях.

- 4. До начала экзаменов (за 10 минут) по расписанию экзаменов **организатор экзаменаконференции** – преподаватель, начинает конференцию на Microsoft Teams или других сервисах видеоконференции и запускает участников экзамена.
- 5. После соединения в конференции онлайн всех участников, преподаватель:
	- a) включает ВИДЕОЗАПИСЬ экзамена;
	- b)приветствует участников экзамена;
	- c)предупреждает о том, что ведется видеозапись;
	- d)просит каждого экзаменуемого включить видео и аудиосвязь, а также показать на видеокамеру оригинал документа, удостоверяющего личность (удостоверение личности или паспорт). ЗАПРЕЩЕНО принимать экзамен по ID-карте и по ксерокопии документов, а также помещение, в котором он находится – в помещении не должно быть посторонних людей, дополнительных источников информации (если это возможно со стороны обучающегося);

e)предупреждает о запрете на использование дополнительных источников информации и наушников.

- 6. После завершения организационных мероприятий, обучающийся начинают процедуру сдачи экзамена, войдя под своей учетной записью в СДО Moodle.
- 7. В целях контроля сдачи экзамена, во время тестирования преподаватель следит за соблюдением правил экзамена и периодически просит обучающихся включать демонстрацию своего экрана.

**ВНИМАНИЕ.** Отключать видео или аудиосвязь во время хода сдачи тестирования обучающимися - ЗАПРЕЩАЕТСЯ.

Обсуждать с обучающимися экзаменационные задания ЗАПРЕЩАЕТСЯ.

- 8. После завершения сдачи тестирования обучающийся может покинуть видеоконференцию оповестив преподавателя.
- 9. Преподаватель после экзамена загружает видеозапись / видеозаписи хода приема экзамена на сервис облачного хранилища или видеохостинг (Google Диск, OneDrive, Youtube и др.) и размещает ссылку в соответствующем разделе ИС Univer.

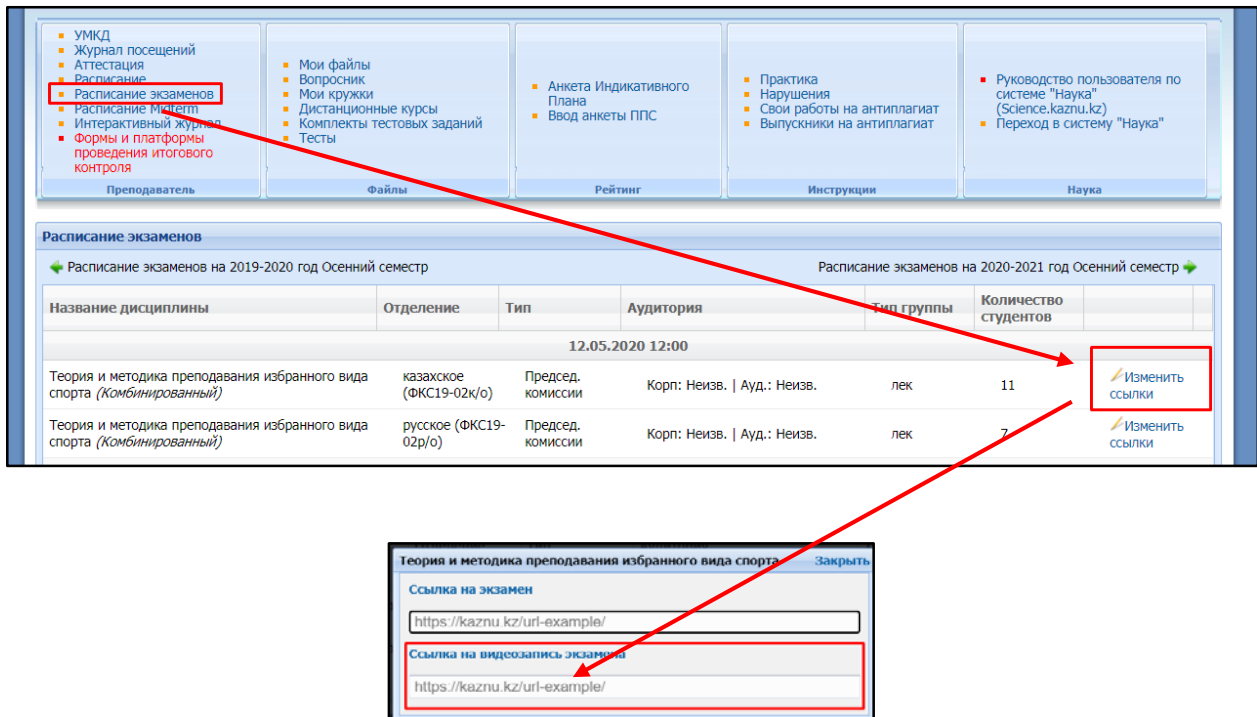

**Результаты тестирования могут быть пересмотрены по результатам прокторинга. Если обучающийся нарушал правила прохождения тестирования, его результат будет аннулирован.**

Сохранить